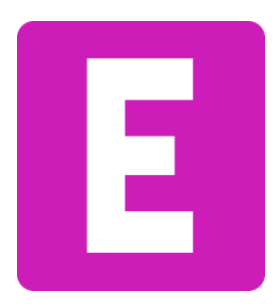

**ค ู ม ื อเว ็ บไซต ์ ่**

# **อีสานเว็บดีไซต์**

**[www.esanwebdesign.com](http://www.esanwebdesign.com/)**

**2023**

# **จัดท าโดย**

อีสานเว็บดีไซน์ www.esanwebdesign.com **ทะเบียนเลขท ี่** 1350300066495 รับออกแบบเว็บไซต์ เว็บสวยสั่งได้ ราคาถูก พัฒนาโดย Adobe Dreamweaver 100% **โทร**087-377-1077 **LIKE ID** 0873771077 **Facebook** @esanwebdesign **ที่อยู่** 4 ม.6 บ้านหัวนา ตำบลห้วยแก้ง อำเภอกุดชุม จังหวัดยโสธร 35140

# **สารบัญ**

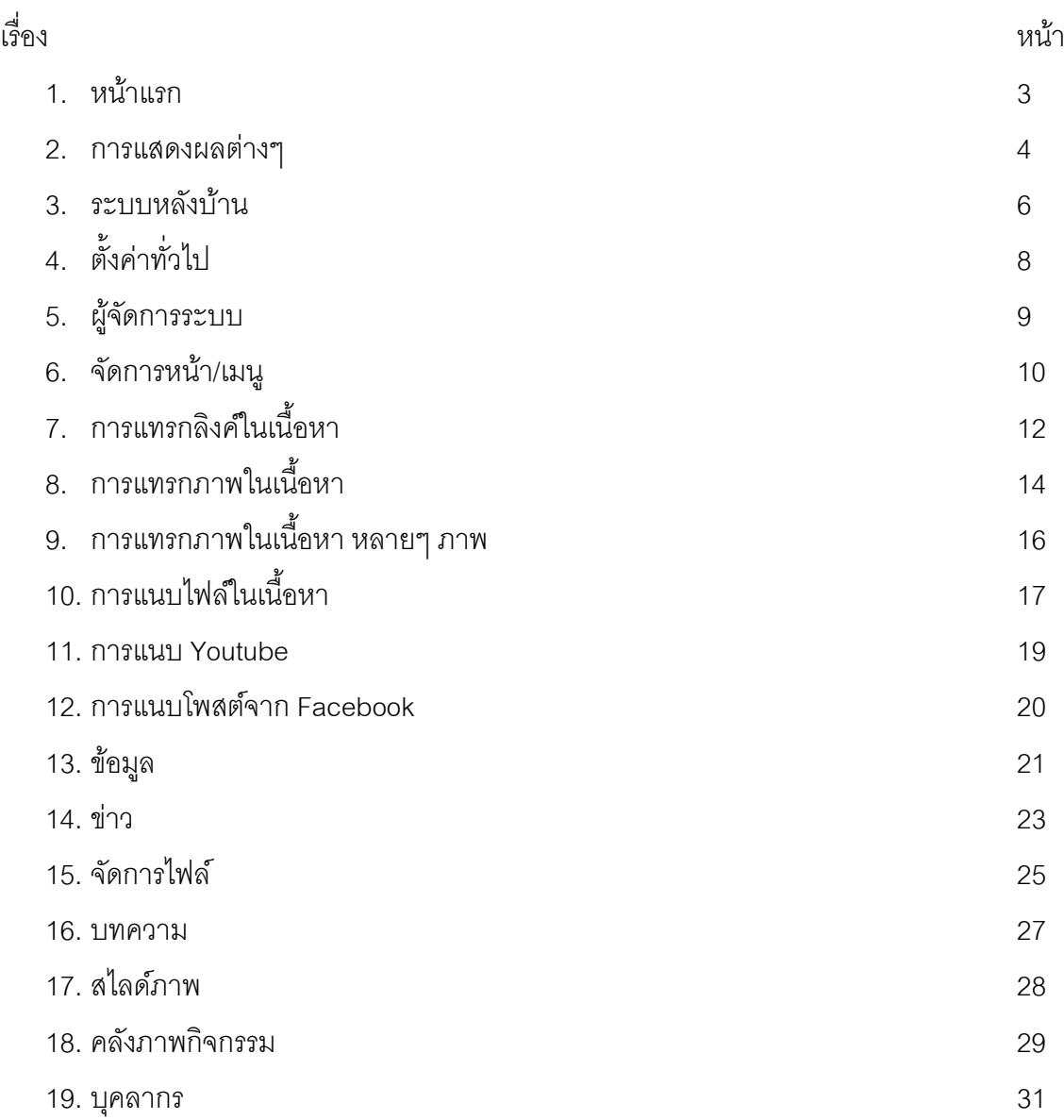

**หน้าแรก**

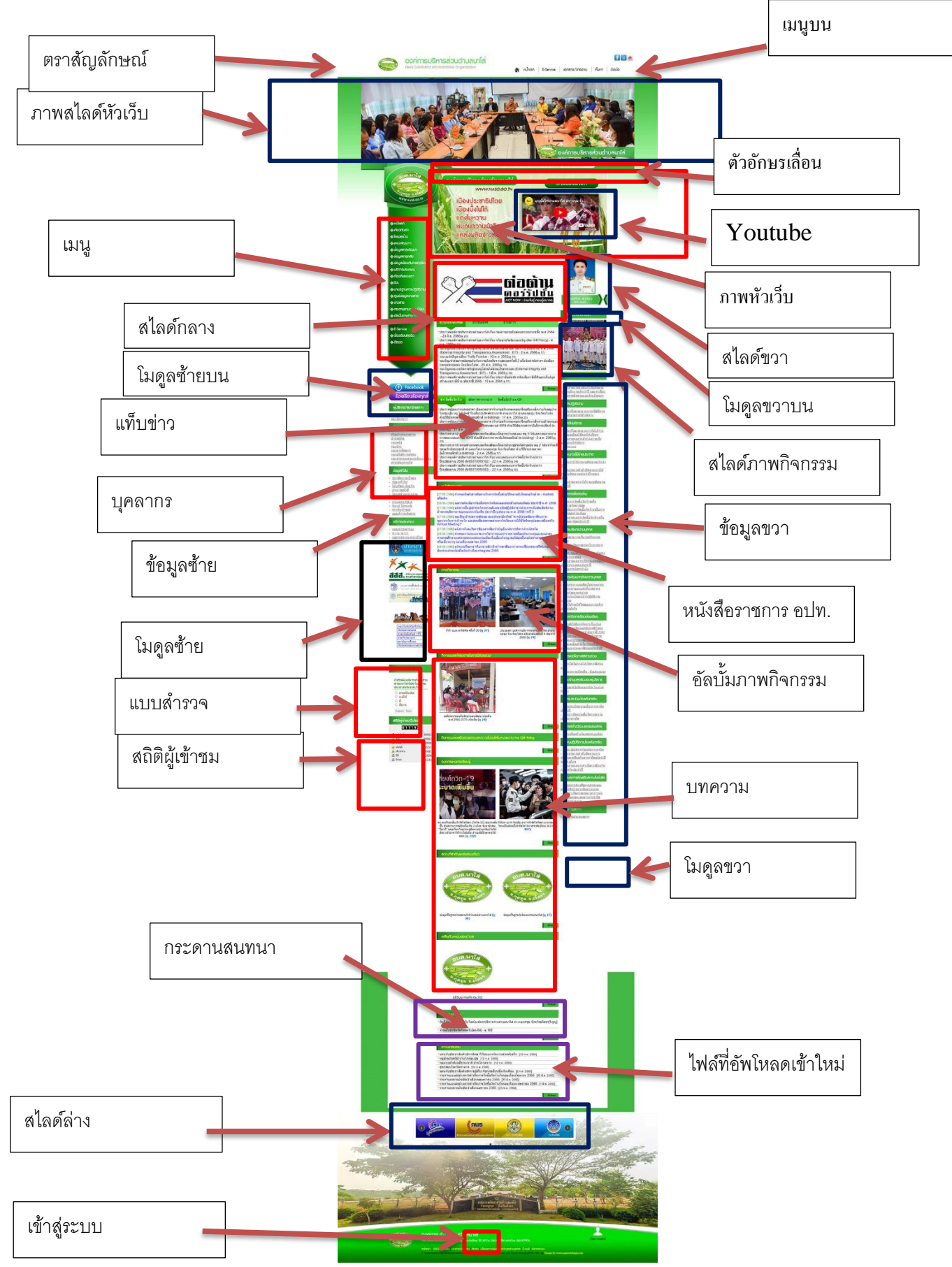

### **Gallery (อัลบั้มภาพ)**

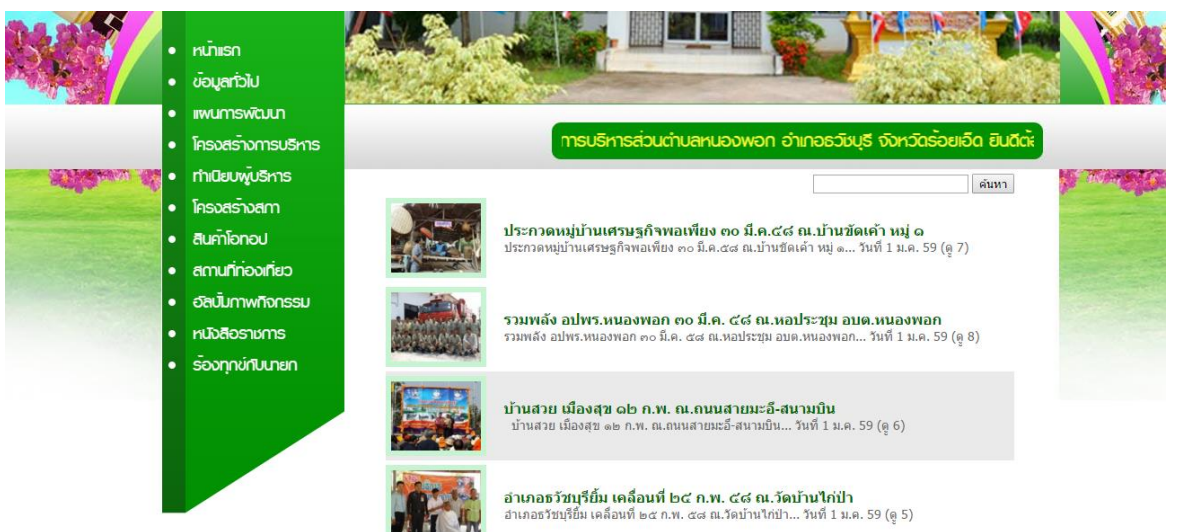

อัลบั้มทั้งหมดจัดเรียงกันในแนวนอน จัดเรียงหน้าละ 20 อัลบั้ม และสามารถท าการค้นหาอัลบั้มได้ด้วย

#### **กิจกรรมหรือบทความ**

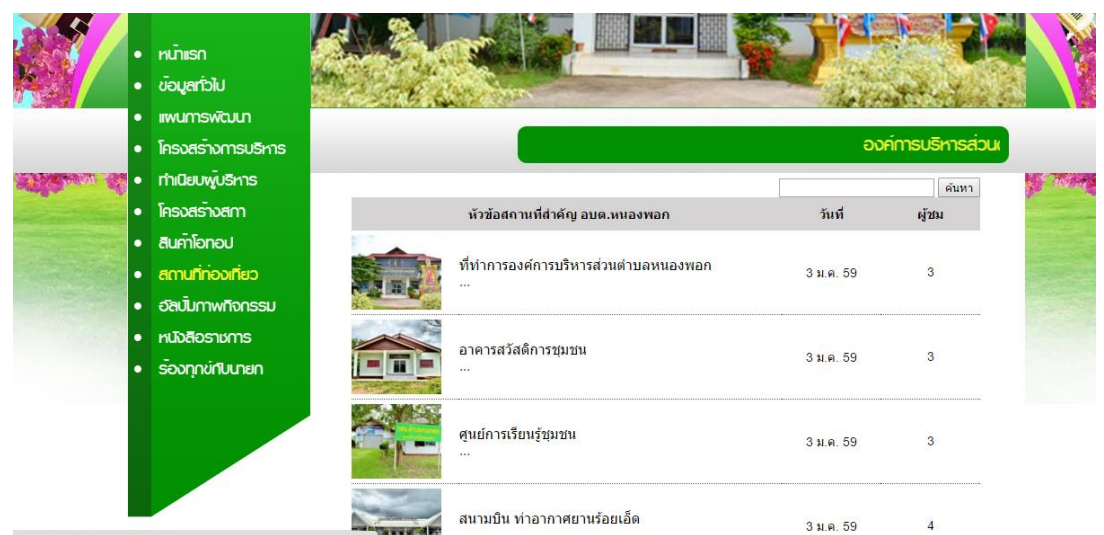

้ บทความทั้งหมดจัดเรียงกันในแนวนอน จัดเรียงหน้าละ 20 บทความ และสามารถทำการค้นหาบทความได้ ด้วย

#### **ดาวน์โหลดเอกสาร ATE**  $165$ **เทศบาล**ต่า ด้นหา nunisn แบบฟอร์มคำร้องและเอกสารอื่นๆ ของเทศบาล วันที่ โหลด ÷ ข้อมลทั่วไป รายงานแสดงรายรับ-รายจ่ายและงบทดลอง ประจำปิงบประมาณ 2558  $\,$   $\blacksquare$ 29 a.a. 58  $\overline{4}$ รายงานแสดงรายรับ-รายจำยนละงบทดลอง ประจำปีงบประมาณ 2558<br>การจัดงาน มหกรรมการจัดการศึกษาขององค์กรปกครองส่วนท้องถิ่น ประจำปี 2558 – 6 ล.ค. 58<br>(ระดับประเทศ) **Example 3 ล**ายงานใจงานต่องกันส่งคืนงบประมาณเงินอุดหนุนทำไป – 6 ล.ค. ยุทธศาสตร์และ  $\,$  8  $\,$ **ILIOMNOMSWOULD**  $10$ หัวหน้าส่วนราชการ  $205.9.56$  $\frac{1}{113}$ **milikuwuskas** ทำเนียบสมาชิกสภา  $\mathbf{v}$ เงียนมด  $4 \text{ } \mathbf{u}$ ถว $\div 1$ n สถานที่ทองเที่ยว สินค้าโอทอป **OSCOUTIUD** อัลนั้นทาพทิจกรรม หนังสือราชการ ร้องทุกข์กับนายก

ี เอกสารทั้งหมดจัดเรียงกันในแนวนอน จัดเรียงหน้าละ 20 ไฟล์ และสามารถทำการค้นหาไฟล์ได้ด้วย

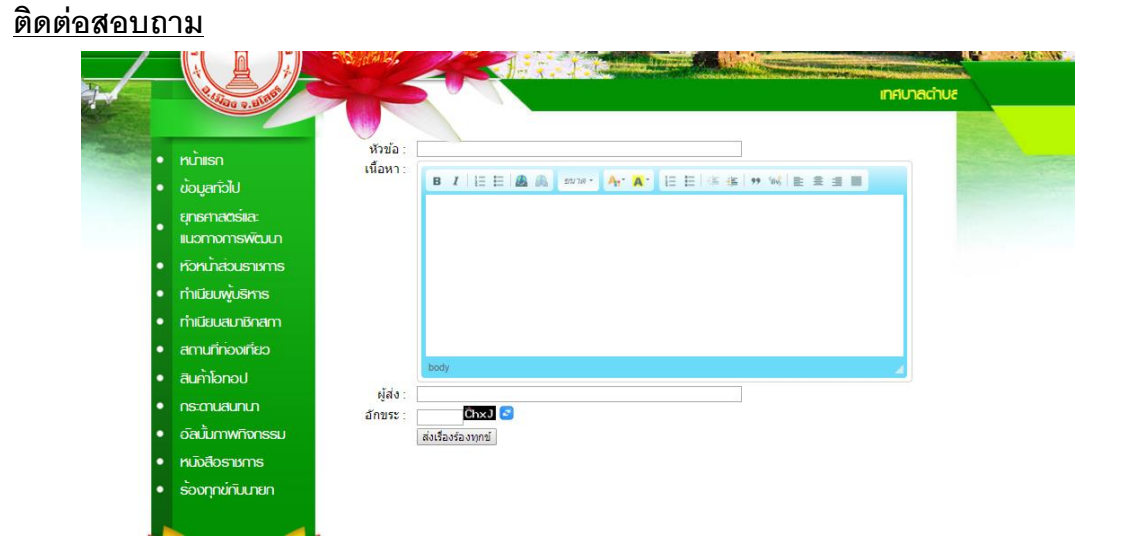

ติดต่อสอบถามจะส่งข้อความจากกล่องข้อความไปยังอีเมล์ที่ผู้จัดการระบบแต่งตั้ง

### **ระบบหลังบ้าน**

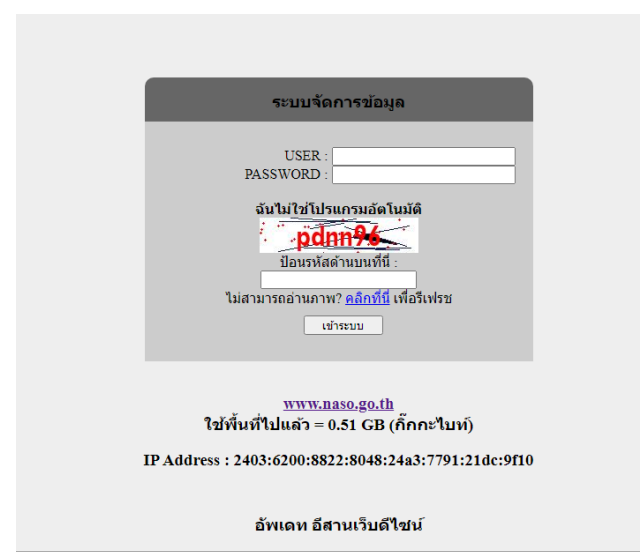

สามารถเข้าสู้ระบบจัดการข้อมูลด้วยการพิมพ์ ด้วยการคลิกที่ด้านล่างเว็บไซต์ **(จัดการระบบ)** เมื่อคลิกเข้ามาจะขึ้นหน้าดังตัวอย่างข้างบน

- 1. USER พิมพ์ชื่อผู้จัดการระบบ
- 2. PASSWORD พิมพ์รหัสผ่าน
- 3. ป้อนอักขระตัวสีแดงให้ถูกต้อง
- ใช้พื้นที่ไปแล้ว คือขนาดของเว็บไซต์
- IP Address คือหมายเลขเครื่อง/เคลือข่ายที่กำลังใช้งาน
- ด้านล่างสุดจะมีข่าวสารจากทางผู้ดูแลระบบ

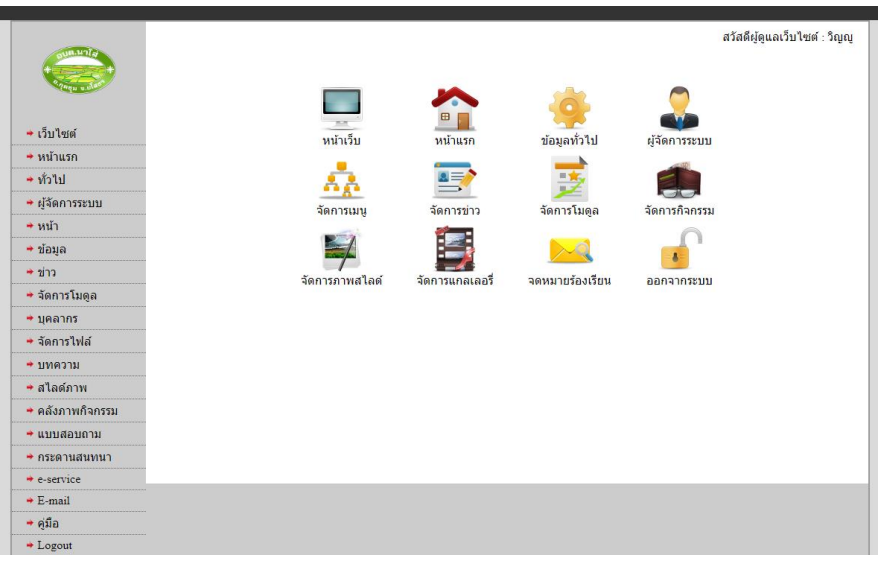

เมื่อเข้าสู่ระบบจัดการข้อมูลแล้วหน้าต่างจัดการข้อมูลมีดังนี้

- **เว็บไซต์** เมื่อคลิกแล้วจะไปที่หน้าเว็บไซต์
- **หน้าแรก** เมื่อคลิกจะมาที่หน้าแรกของผู้จัดการระบบ ดังรูปข้างบน

**ทั่วไป** จะเป็นหน้าที่จัดการระบบทั่วไปของระบบเช่นชื่อโดเมน คีย์เวิร์ด คำอธิบายเว็บ ตัวอักษรเลื่อน และข้อความอธิบายเว็บด้านล่าง

- **ผู้จัดการระบบ** จะเป็นการเพิ่ม ลบ แก้ไข ผู้จัดการระบบ
- **หน้า** เป็นการจัดการเนื้อหาในเมนูและสามารถเพิ่มหน้าได้ด้วย
- **ข้อมูล** เป็นการเพิ่มรายละเอียดตรงข้อมูลซ้าย-ขวาของหน้า
- **ข่าว** เป็นการจัดการหมวดหมู่ข่าว เพิ่มข่าว ลบและแก้ไขข่าว
- **จัดการโมดูล** เป็นการจัดการโครงสร้างป้ายประกาศต่างๆ
- **บุคลากร** เป็นการจัดการทำเนียบบุคลากร
- **จัดการไฟล์**เป็นการเพิ่มไฟล์ ลบไฟล์และแสดงรายการ **เอกสาร/รายงาน**
- **บทความ** เป็นการจัดการกิจกรรมหรือบทความสามารถเพิ่ม-ลบ-แก้ไขกิจกรรมได้
- **สไลด์ภาพ** เป็นการจัดการเกี่ยวกับสไลด์ภาพทั้งหมดในหน้าเว็บ สามาร เพิ่มและลบภาพ สไลด์
- **คลังภาพกิจกรรม** เป็นการจัดการอัลบั้มภาพ สามารถเพิ่มอัลบั้มภาพกิจกรรมต่างๆ ได้
- **แบบสอบถาม** เป็นการจัดการแบบสอบถามหน้าเว็บไซต์
- **กระดานสนทนา** เป็นการจัดการกระดานสนทนาหรือเว็บบอร์ด Q@A
- **E-service** สามารถเข้าดูจดหมาย หรือสร้างแบบฟอร์ม **E-Service** ได้
- **E-mail** สามารถเข้าเช็คอีเมล์หน่วยงานจากลิ้งค์นี้
- **LOGOUT** ออกจากระบบผู้จัดการระบบ

# **ตั้งค่าท่ัวไป**

### **หน้าท่ัวไปมีข้อมูลดังต่อไปนี้**

- 1. โดเมน ชื่อเว็บไซต์ ตัวอย่าง http://www.robmuang101.go.th/
- 2. หัวข้อเว็บ ชื่อหัวเว็บไซต์เพื่อให้ Google หาเว็บเจอ อาจจะเป็นชื่อเต็มของหน่วยงาน
- 3. ชื่อภาษาไทย ชื่อแสดงหัวเว็บ
- 4. ชื่อภาษาอังกฤษ ชื่อลองแสดงหัวเว็บ
- 5. ค าค้น ค าค้นหรือ keyword เพื่อให้ Google หาเว็บเจอ
- 6. คำอธิบายเว็บ เป็นคำอธิบายเว็บสำหรับ Google
- 7. รหัสหน่วยงาน e-GP ใส่รหัสหน่วยงานจากกรมบัญชีกลางเพื่อดึงประกาศของหน่วยงานจากระบบ
- 8. รหัสวีดีโอ Youtube ใส่ URL ของวิดีโอในยูทูปที่ต้องการแสดงหน้าเว็บไซต์ ตัวอย่าง "https://www.youtube.com/watch?v=UhGt5zsxVJY"
- 9. ตัวอักษรเลื่อน ตัวอักษรเลื่อนหัวเว็บไซต์
- 10. ส่วนล่าง สามารถใส่ที่อยู่ของหน่วยงาน จะอยู่ด้านล่างเว็บไซต์

### **ผู้จัดการระบบ**

### **หน้าผู้จัดการระบบมีข้อมูลดังต่อไปนี้**

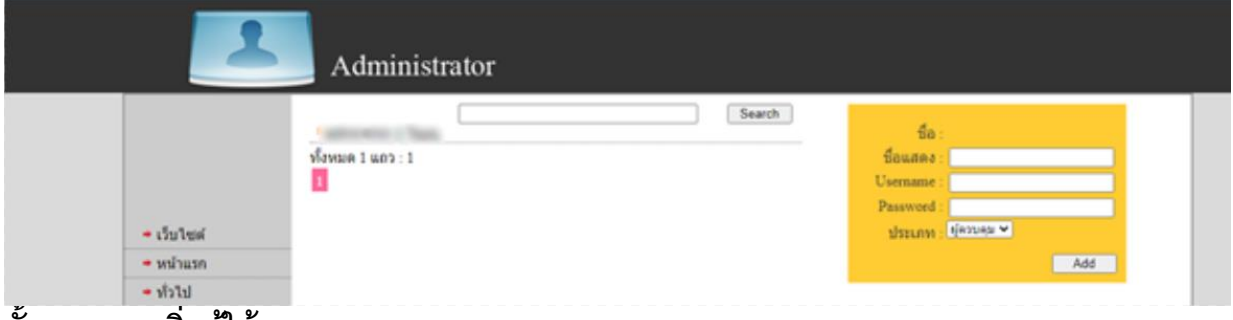

### **ขั้นตอนการเพิ่มผู้ใช้**

- 1. ชื่อแสดงในหน้าเว็บไซต์
- 2. กำหนดชื่อผู้ใช้ที่ Username : ภาษาอังกฤษหรือตัวเลขเท่านั้น
- 3. กำหนดรหัสผ่านที่ Password :
- 4. กดปุ่ ม "เพิ่ม" เพื่อเพิ่มผู้ดูแลระบบ

# **ขั้นตอนการแก่ไขผู้ใช้**

- 1. คลิกที่ชื่อผู้ใช้ฝั่งซ้าย
- 2. สามารถปรับเปลี่ยน ชื่อผู้ใช้และรหัสผ่าน และประเภท
- 3. คลิกที่ "แก้ไข"

# **ขั้นตอนการลบผู้ใช้**

- 1. คลิกที่ชื่อผู้ใช้ฝั่งซ้าย
- 2. คลิกที่ปุ่ม "ลบ"

ตอบตกลงเพื่อทำการลบผู้ใช้

### **จัดการหน้า/เมนู**

# **หน้าเมนูมีข้อมูลดังต่อไปนี้**

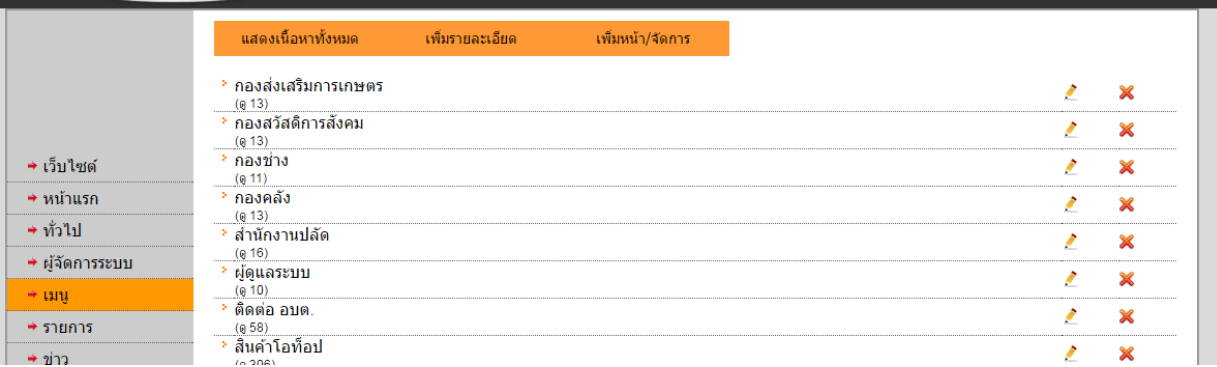

# **ขั้นตอนการจัดการหน้าและเมนูเพิ่ม/ลบ/แก้ไขหน้า**

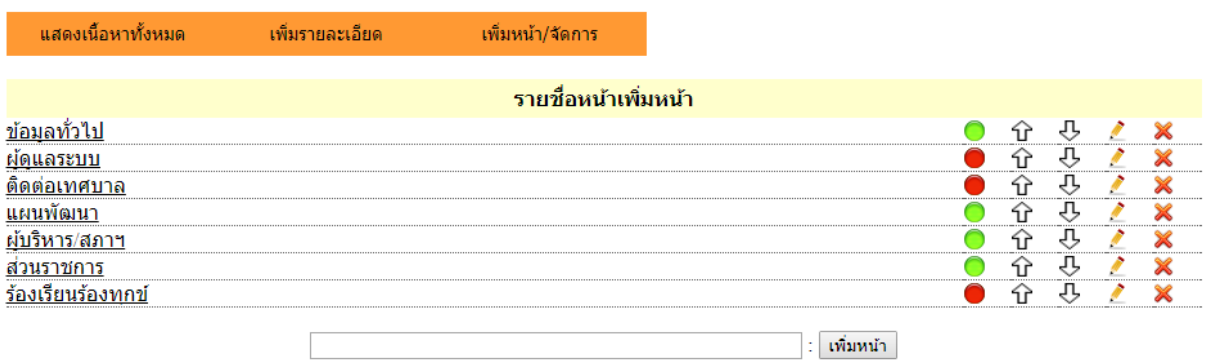

- **1. คลิกที่ "เพิ่มหน้า/จัดการ"**
- **2. ตั้งชื่อหน้าทกี่ ล่องด้านล่าง**
- **3. คลิก เพิ่มหน้า**
- **4. คลิกทปี่ ุ่มสีแดงให้เป็นสีเขียวเพื่อแสดงบนเมนู**
- 5. สามารถเลื่อนขึ้น-ลงได้ตามใจที่รูปลูกศร
- 6. เราสามารถแก่ไขชื่อหน้าได้โดยการคลิกรูปดินสอ
- 7. เราสามารถลบหน้าที่เราไม่ต้องการได้โดยการกดรูปกากบาท

# **ขั้นตอนเพิ่มเมนูย่อย**

สามารถเพิ่มได้ดังนี้

- 1. คลิกเลือกหน้าที่ต้องการ เพิ่มเมนูย่อย ในแท็บ **"เพิ่มหน้า/จัดการ"**
- 2. ตั้งชื่อหน้าที่ต้องการเพิ่มเมนูย่อย
- 3. สามารถเพิ่มเพิ่มหน้าที่กล่องข้อความ แล้วกดเพิ่มหน้า ได้เลย

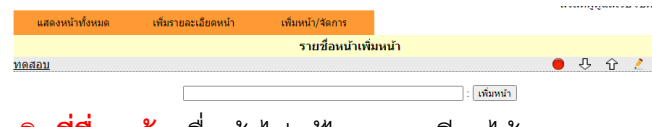

4. คลิก**ทชี่ ื่อหน้า** เพื่อเข้าไปแก้ไขรายละเอียดได้เลย

# **ขั้นตอนการเพิ่มรายละเอียดเมนู**

ขั้นตอนนี้สามารถเพิ่มรายละเอียดได้ทั้งหน้าหลังและหน้าย่อย

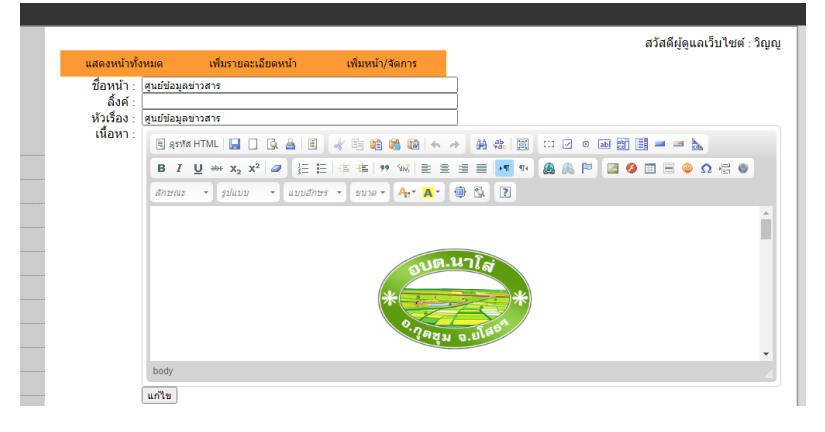

- 1. เพิ่มรายละเอียดได้โดยการคลิกที่ชื่อหน้าจากแถบ **"แสดงหน้าทัง้หมด"** \*หน้าย่อยต้องคลิกที่แถบ **"เพิ่มหน้า/จัดการ"**
- 2. ชื่อหน้า จะแสดงหน้าที่เรากำลังทำการแก้ไข
- 3. **ลิง้ค์**คือในกรณีที่ต้องการคลิกหน้าแล้วให้ไปที่ลิ้งค์ปลายทาง จะไม่ไปที่รายละเอียดในหน้า (ถ้าใส่ลิ้งค์ จะไม่ไปที่หน้ารายละเอียด) ถ้ามีรายละเอียดไม่ต้องใส่ลิ้ง
- 4. หัวเรื่อง จะเป็นชื่อเต็มของหน้าจะแสดงบนแถบหัวเว็บไซต์
- 5. การจัดการเนื้อหาคล้ายกับการจัดการ microsoft word
- 6. เมื่อตกแต่งเนื้อหาเสร็จกดปุ่ ม **แก้ไข** เพื่อท าการบันทึกเนื้อหา

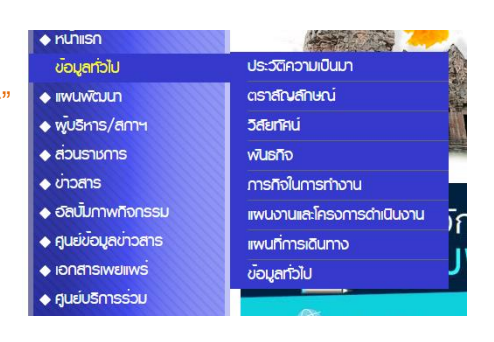

 $\overline{\mathbf{x}}$ 

# **การแทรกลิง้คใ์นเนือ้ หา**

# **ขั้นตอนการใส่ลิง้คเ์พื่อดาวน์โหลดไฟล์ ดังต่อไปนี้**

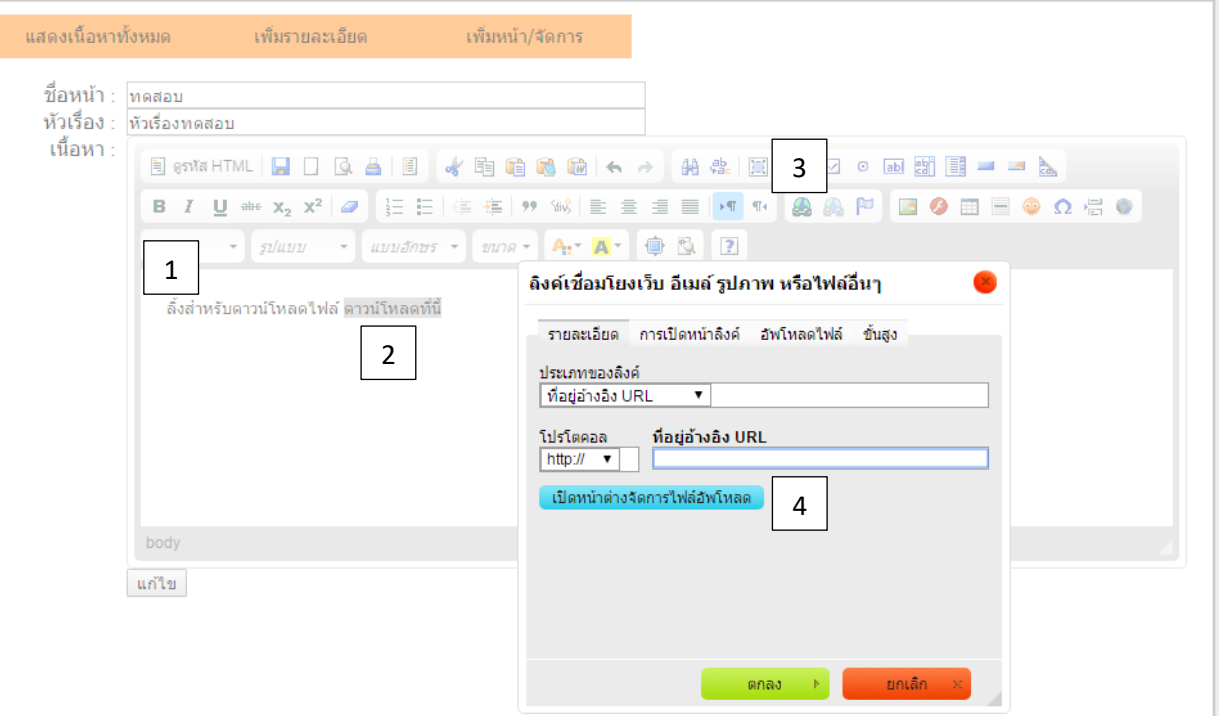

- 1. พิมพ์ข้อความที่ต้องการ
- 2. คุมดำหรือทำการระบายเลือกข้อความ
- 3. คลิกที่รูปโลก จะเปิดหน้าต่าง **ลิงคเ์ชื่อมโยงเว็บ อีเมล์รูปภาพหรือไฟลอ์ ื่นๆ**
- ี่ 4. คลิกที่ (เปิดหน้าต่างจัดการไฟล์อัพโหลด) <mark>เปิดหน้าต่างจัดการใฟล์อัพโหลด จ</mark>ะเปิดหน้าต่างด้านล่าง

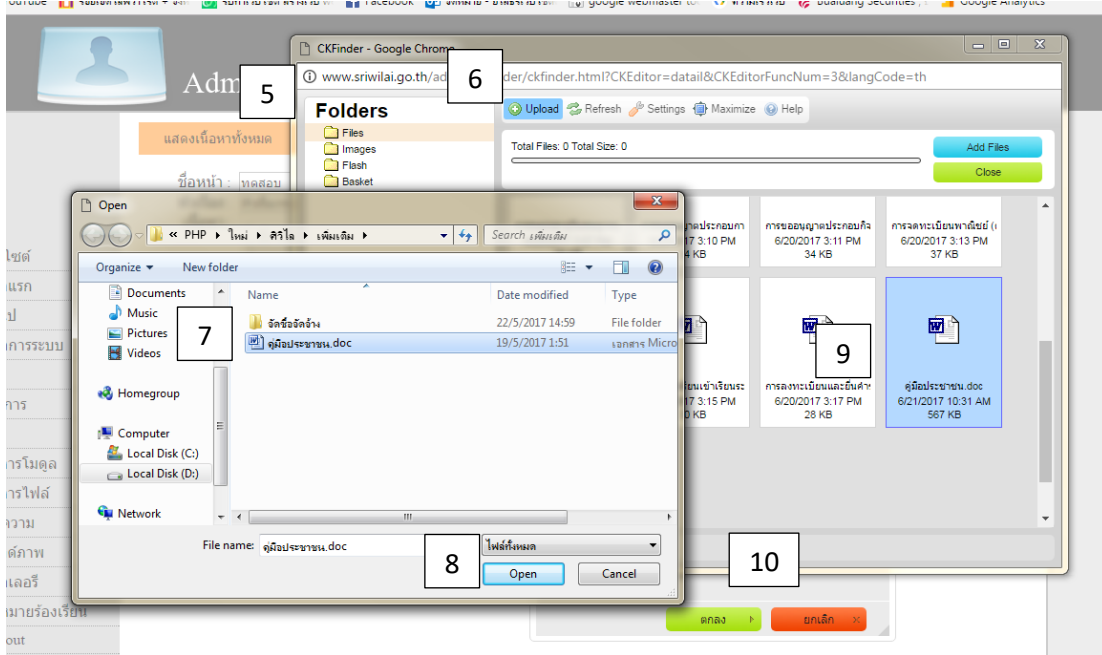

5. เลือก Folders ที่ต้องการเก็บไฟล์ตัวอย่างด้านล่าง

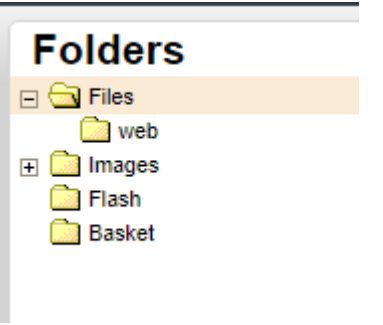

- 6. คลิกที่ Upload © <sup>Upload</sup> เพื่อทำการอัพไฟล์เข้าสู่เซฟเวอร์
- 7. เลือกไฟล์จากคอมพิวเตอร์
- 8. เสร็จแล้วกดปุ่ม Open
- 9. อัพโหลดเสร็จแล้วเลือกไฟล์อัพโหลดมา จะแสดงไม่เป็นขอบสีฟ้า **ดังตัวอย่างเลข 9** ดับเบิลคลิก
- 10. กดปุ่ม ตกลง เพื่อทำการแนบไฟล์ แนบเสร็จจะเป็นดังตัวอย่างด้านล่าง

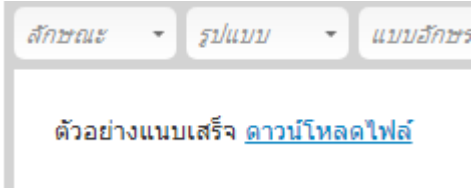

# **การแทรกภาพในเนือ้ หา**

# **ขั้นตอนการใส่ภาพในเนือ้ หา ดังต่อไปนี้**

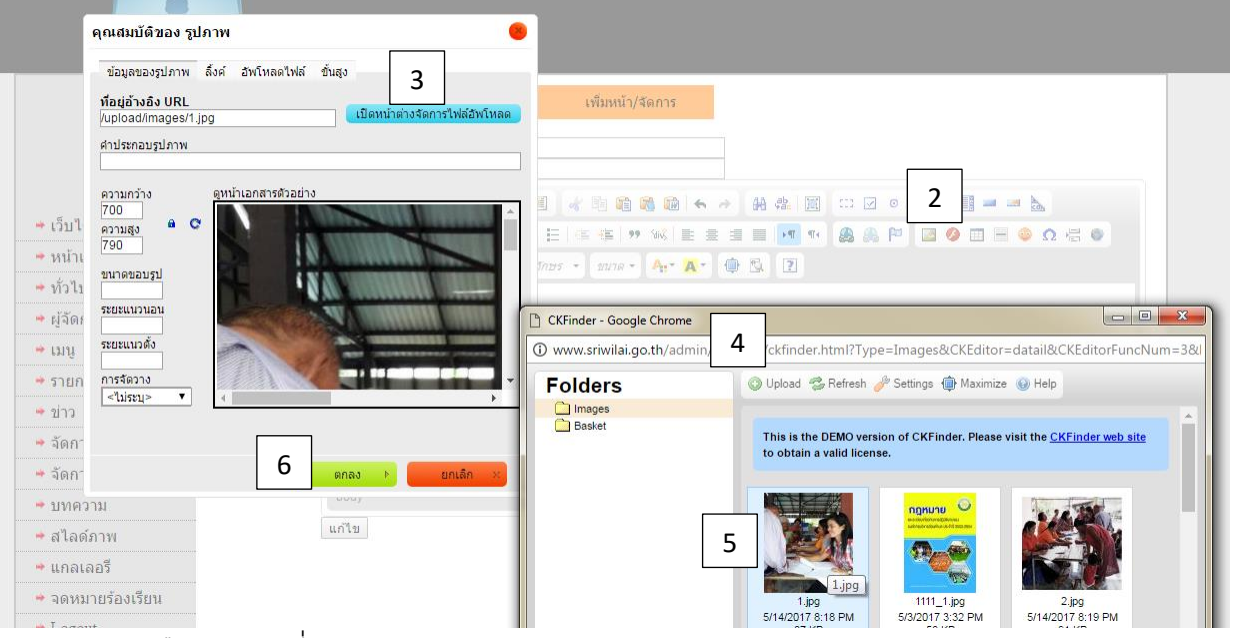

1. คลิกเลือกบริเวณที่เราต้องการแทรกภาพ

2. คลิกแทรกภาพที่รูป หน้าต่างคุณสมบัติของรูปภาพจะเปิดขึ้นมา

- เปิดหน้าต่างจัดการใฟล์อัพโหลด 3. คลิกเปิดหน้าต่างจัดการไฟล์อัพโหลด
- 4. คลิกที่ Upload <mark>เพื่อน เพื่อนำภาพจากคอมพิวเตอร์ขึ้นสู่เว็บไซต์ จากนั้นเลือกภาพที่ต้องการ</mark> แล้วทำการคลิก Open เพื่อทำการอัพไฟล์สู่เซฟเวอร์ ตัวอย่างด้านล่าง

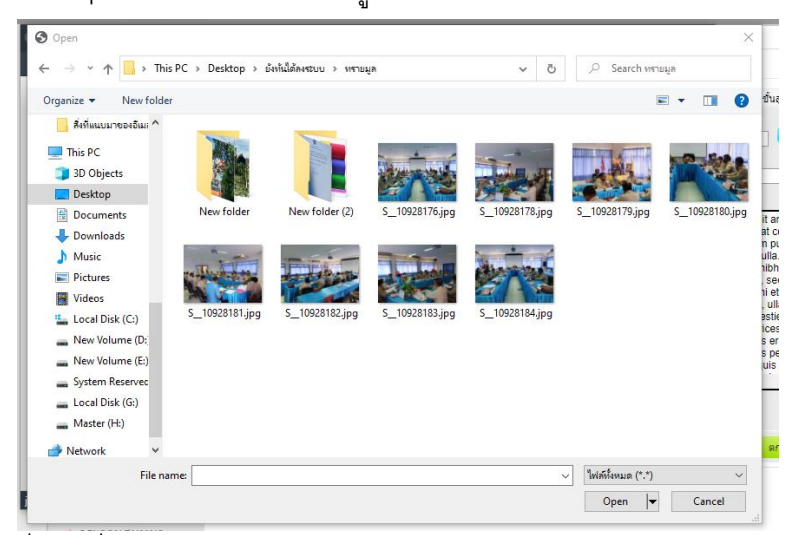

- 5. ดับเบิลคลิกที่ภาพที่อัพโหลดมา
- 6. กด **ตกลง** ตัวอย่างด้านล่าง

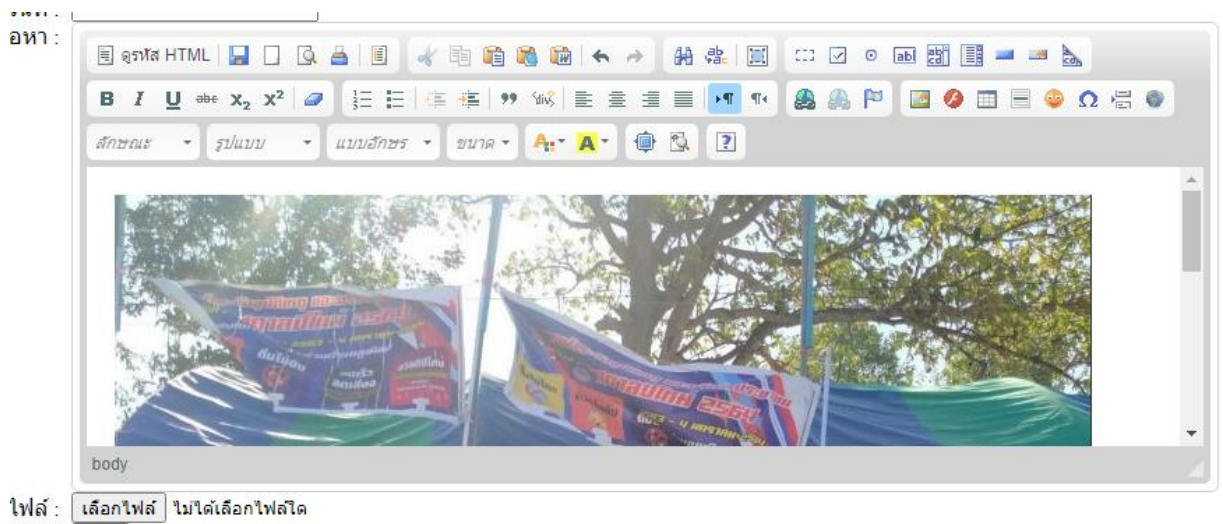

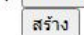

# **การแทรกภาพในเนือ้ หา หลายๆ ภาพ**

<mark>์ เลือกไฟล์ </mark> ไม่ได้เลือกไฟล์ใด

(เพิ่มรูปภาพ)

# **ขั้นตอนการใส่ภาพในเนือ้ หา ดังต่อไปนี้**

\*ใช้ได้เฉพาะหมวด **"ข่าว บทความ คลังภาพกิจกรรม"**

- 1. ต้องสร้างเนื้อหาก่อนนะครับ
- 2. กดเข้าไปแก้ไขจะมีแถบสีฟ้าด้านล่าง
- 3. คลิก เลือกไฟล์ (สามารถเลือกได้หลายภาพ) เฉพาะ jpg เท่านั้น

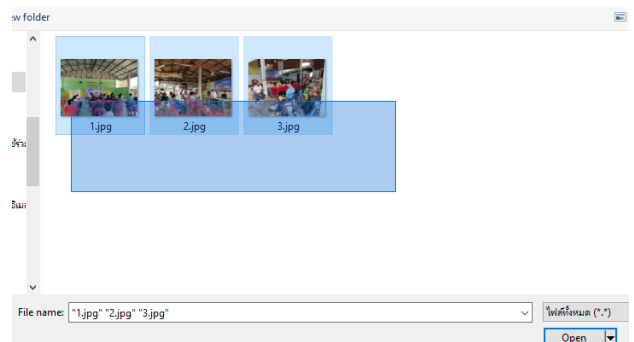

- 4. เลือกไฟล์เสร็จแล้วกด Open
- 5. จากนั้นทำการคลิกที่ "**เพิ่มรูปภาพ**"

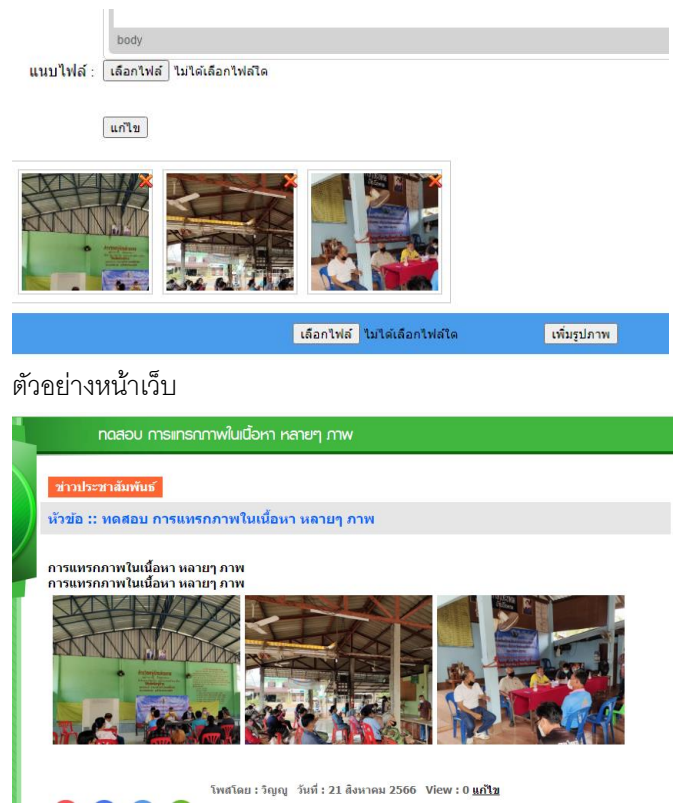

# **การแนบไฟล์ในเนือ้ หา**

# **ขั้นตอนการใส่ไฟล์ในเนือ้ หา ดังต่อไปนี้**

\*การแทรกไฟล์นี้จะสามารถทำได้ในหมวด "ข่าว,บทความ" เท่านั้น หรือถ้าอื่นๆ ให้ทำการแปะแสดงได้

1.สามารถแนบไฟล์ได้จากด้านล่างของ ข่าวหรือบทความ

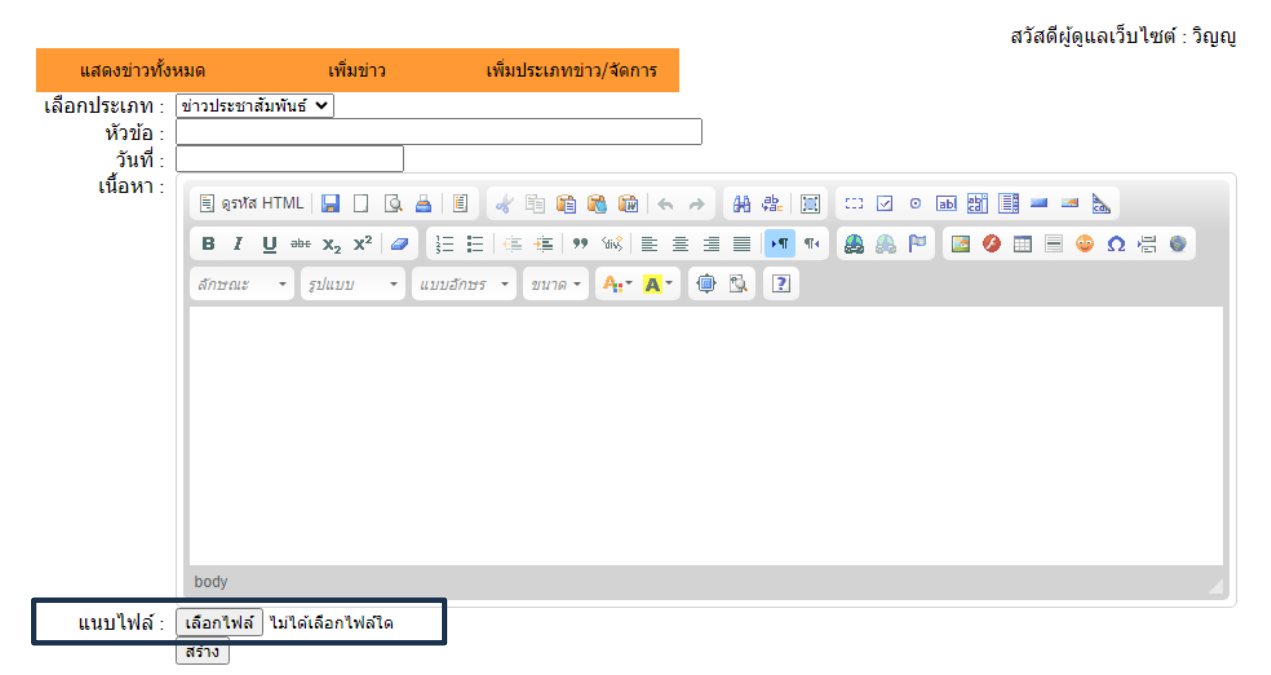

2.สามารถแนบไฟล์ได้จากการแปะ ifreme ดังตัวอย่าง

### มีขั้นตอนดังนี้

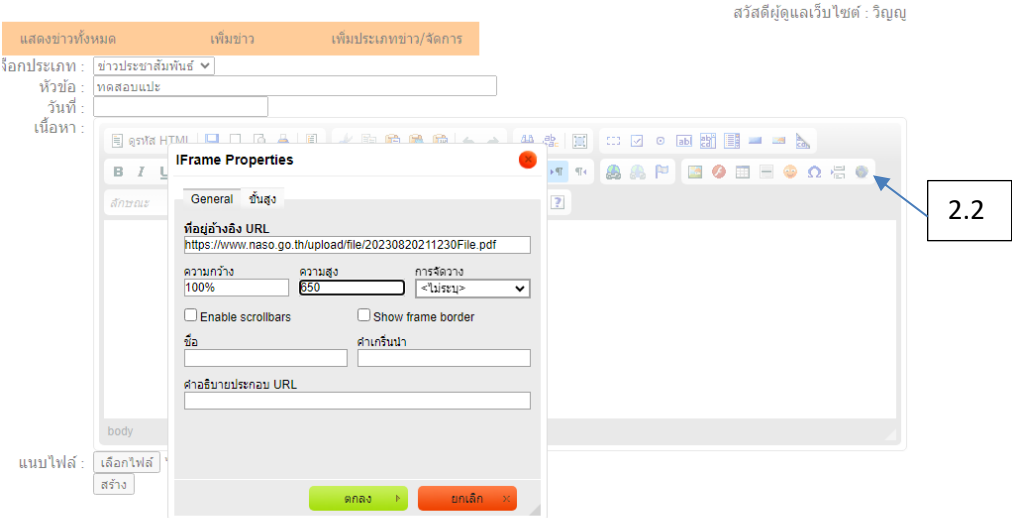

- 2.1 คัดลอก url ไฟล์แนะนำ pdf หรือภาพ เท่านั้นที่จะแสดงในหน้าเว็บได้
- 2.2 คลิกที่ภาพ เพื่อแทรก ifreme
- 2.3 วาง url ที่ต้องการแสดง
- 2.4 กำหนดความกว่าเป็น 100% หรือตามใจชอบ
- 2.5 กำหนดความสูง
- 2.6 คลิกตกลง

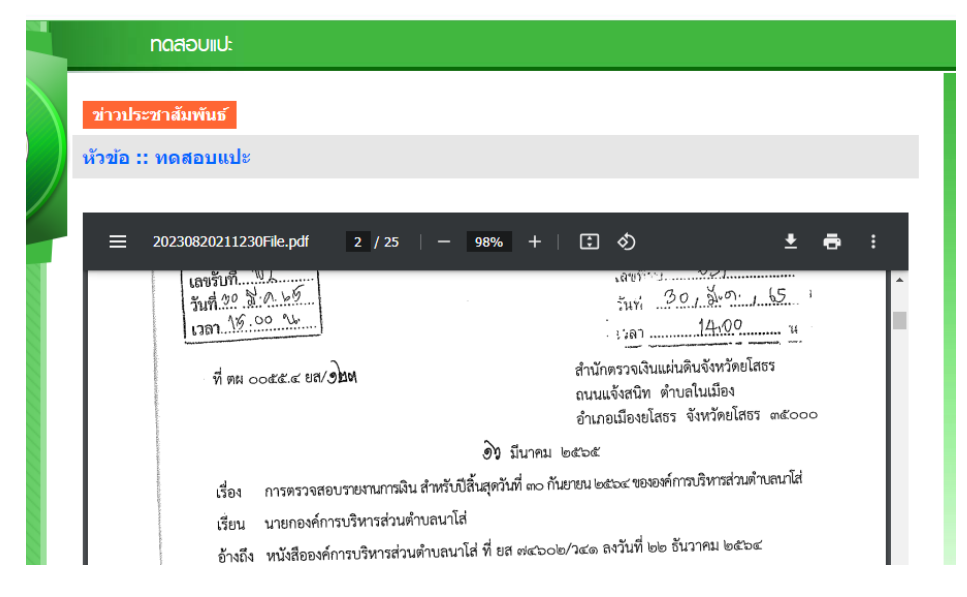

# **ขั้นตอนการใส่วีดีโอในเนื้อหา ดังต่อไปนี้**

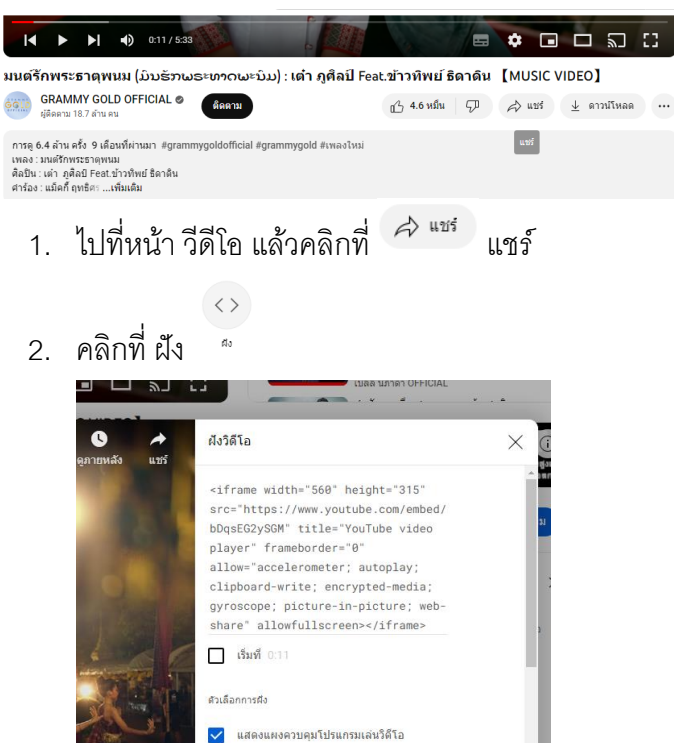

 $\Box$ 

- 3. กดที่ คัดลอก
- 4. กลับไปที่หน้าเว็บไซต์ของเรา

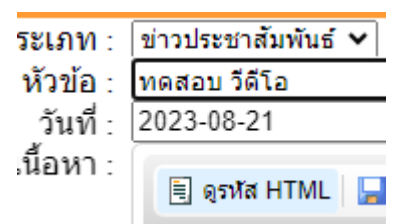

5. กดที่ ดูรหัส HTML เสร็จแล้วก็กด Ctrl+V ที่คีย์บอร์ด หรือกดวางนั้นเอง

ต้อออก

6. เสร็จแล้ว กดสร้าง

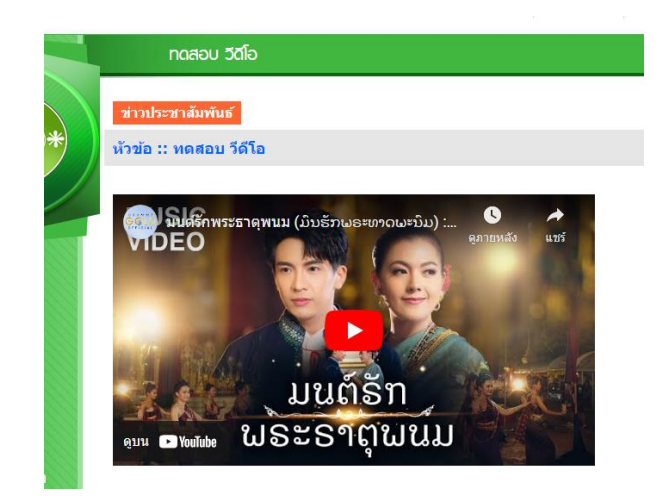

#### **การแนบโพสต์จาก Facebook**

### **ขั้นตอนการแนบโพสต์จาก Facebook ในเนือ้ หา ดังต่อไปนี้**

- 1. เข้าไปที่เฟสบุ๊คโพสต์ที่เราต้องการแนบ กดจุด 3 จุด ด้านบนโพสต์
- 2. ไปที่คำว่า ผัง </> ผัง แล้วทำการคัดลอกโค้ด

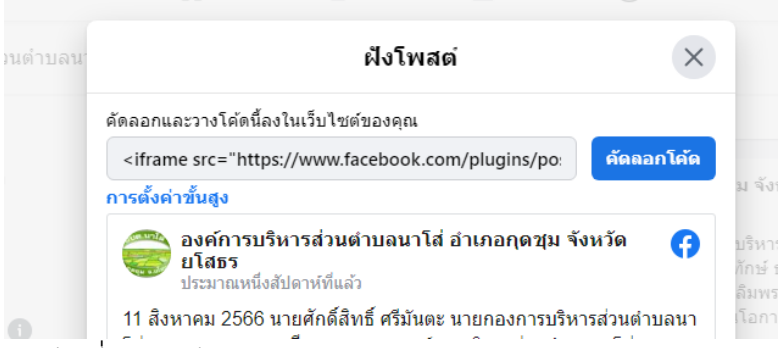

- 3. กลับไปที่หน้าเว็บไซต์ของเรา
- 4. กดที่ ดูรหัส HTML เสร็จแล้วก็กด Ctrl+V ที่คีย์บอร์ด หรือกดวางนั้นเอง

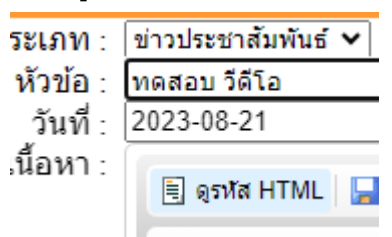

5. เสร็จแล้ว กดสร้าง

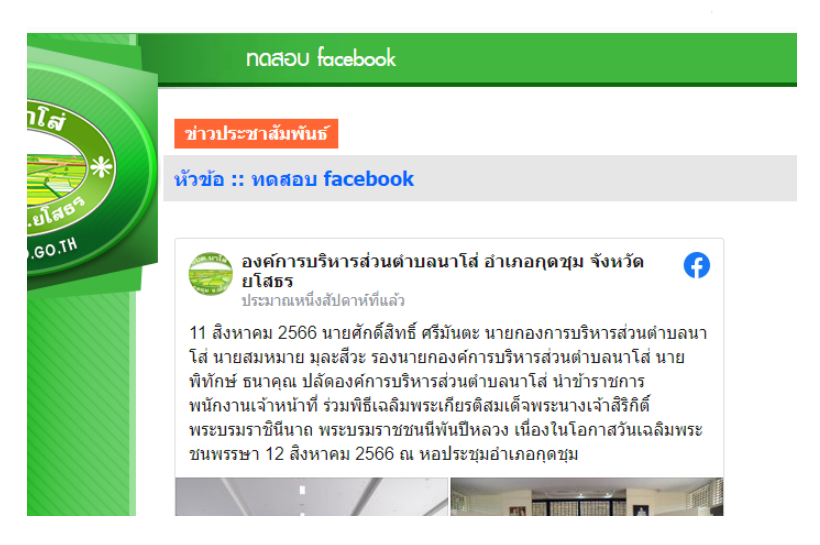

### **ข้อมูล**

### **การเพิ่มหมวดหมู่**

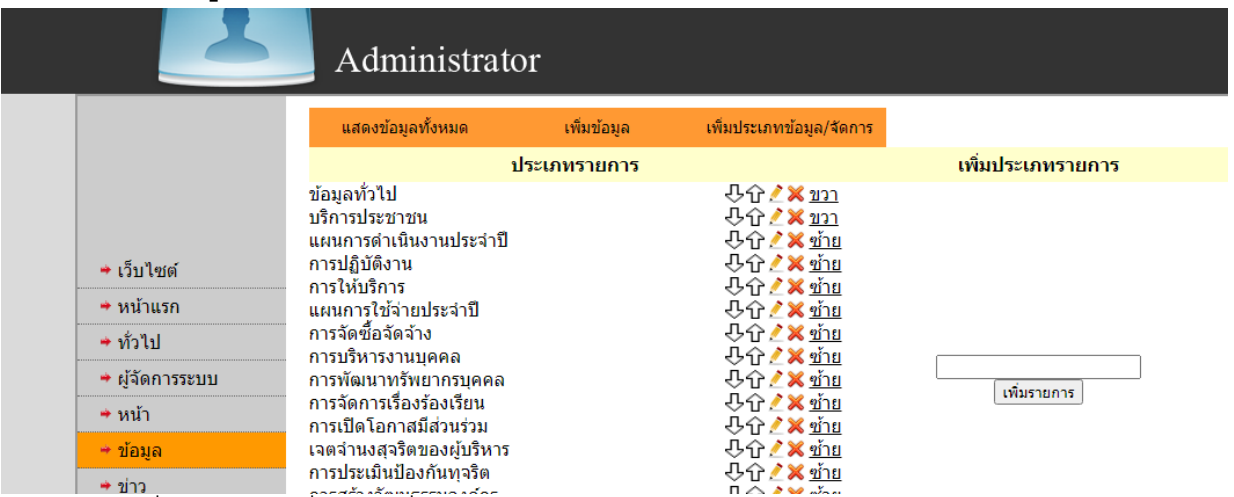

เราสามารถเพิ่มรายการได้ที่แท็บ (เพิ่มประเภทรายการ/จัดการ)

- 1. ตั้งชื่อหมวดหมู่ที่กล่องข้อความด้านขวามือ เสร็จแล้วคลิกเพิ่มรายการ
- 2. การจัดการสามารถทำการเลื่อนขึ้น-ลงได้
- 3. แก้ไขหมวดหมู่ที่รูปดินสอ
- 4. ลบหมวดหมู่ที่รูปกากบาท
- 5. สามารถท าการแสดงหน้าเว็บได้ทั้งฝั่งซ้าย-ขวาของเว็บไซต์

### **การเพิ่มรายละเอียด**

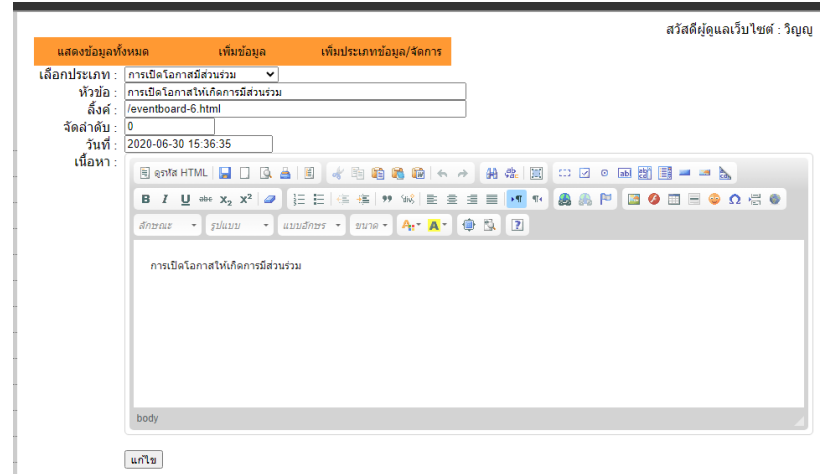

การเพิ่มรายละเอียดรายการท าได้ดังนี้

- 1. เลือกประเภทหมวดหมู่ที่ต้องการแสดง
- 2. ตั้งชื่อเรื่องที่หัวข้อ
- 3. ลิ้งค์ (ถ้ามี) กรณีใส่ลิงค์เมื่อคลิกจะไปที่ลิ้งค์จะไม่ไปที่เนื้อหา
- 4. จัดอันดับเรื่องที่ต้องการแสดงจะแสดงบนสุดคือลำดับที่ 1
- 5. ใส่วันที่ของเรื่อง
- 6. ท าการลงเนื้อหา
- 7. เสร็จแล้วสร้างรายการ

### **การแก้ไขรายการ**

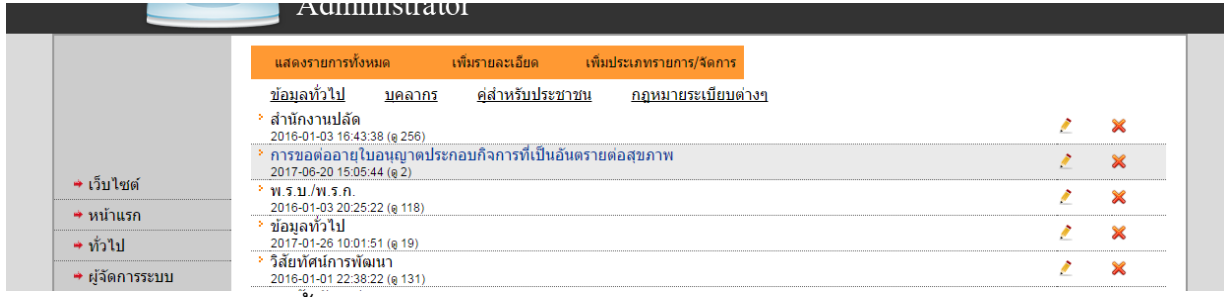

การแก้ไขรายการท าได้ตังนี้

- 1. ที่แท็บ (แสดงรายการทั้งหมด)
- 2. เลือกเรื่องที่ต้องการแก้ไข
- 3. กดรูปดินสอ เพื่อทำการแก้ไข / กดรูปกากบาท ถ้าต้องการลบ
- 4. เมื่อคลิกแก้ไขจะเข้าสู่หน้าจอด้านล่างการจัดการเหมือนกับขั้นตอนการเพิ่มรายละเอียด
- 5. แก้ไขเสร็จทำการกดปุ่มแก้ไข

#### **จัดการข่าว**

### **การเพิ่มหมวดหมู่**

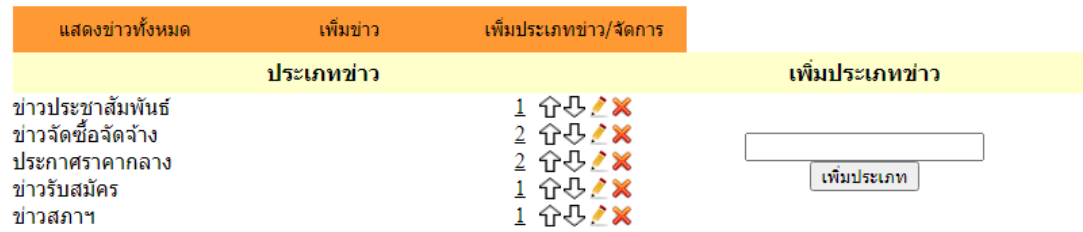

เราสามารถเพิ่มข่าวได้ที่แท็บ (เพิ่มประเภทข่าว/จัดการ)

- 1. ตั้งชื่อหมวดหมู่ที่กล่องข้อความด้านขวามือ เสร็จแล้วคลิกเพิ่มประเภท
- 2. การจัดการสามารถทำการเลื่อนขึ้น-ลงได้
- 3. แก้ไขหมวดหมู่ที่รูปดินสอ
- 4. ลบหมวดหมู่ที่รูปกากบาท
- 5. หมายเลข 1-2 คือการแสดงในแท็ป 1 หรือ แท็ป 2

### **การเพิ่มรายละเอียด**

สวัสดีผู้ดูแลเว็บไซต์ : วิญญ แสดงข่าวทั้งหมด เพิ่มข่าว เพิ่มประเภทข่าว/จัดการ เลือกประเภท : |ข่าวประชาสัมพันธ์ ▼| หัวข้อ -วันที่ : ้เนื้อหา : Benki HTML | B | D | Q & | B | √ B @ @ @ | < → | # # | E | ∷ Ø ⊙ @ Ø | B | = = b **HEEEDWEEEEMGAAPBOORG B**  $I \cup$  abe  $X_2 \times^2$  **a**  $\delta$ nrais -  $\delta$   $\delta$   $\frac{1}{2}$   $\delta$   $\frac{1}{2}$   $\delta$   $\frac{1}{2}$   $\delta$   $\frac{1}{2}$   $\delta$   $\frac{1}{2}$   $\delta$   $\frac{1}{2}$   $\delta$   $\frac{1}{2}$   $\delta$   $\frac{1}{2}$   $\delta$   $\frac{1}{2}$   $\delta$   $\frac{1}{2}$   $\delta$   $\frac{1}{2}$   $\delta$   $\frac{1}{2}$   $\delta$   $\frac{1}{2}$   $\delta$   $\frac{$ body แนบไฟล์ : [เลือกไฟล์] ไม่ได้เลือกไฟล์ใด สร้าง

การเพิ่มรายละเอียดข่าวท าได้ดังนี้

- 1. เลือกประเภทหมวดหมู่ที่ต้องการแสดง
- 2. ตั้งชื่อเรื่องที่หัวข้อ
- 3. คลิกเลือกวันที่
- 4. ทำการลงเนื้อหา
- 5. ถ้ามีไฟล์แนบในเนื้อหาสามารถแนบได้ แนะนำไม่ให้เกิน 5 MB
- 6. เสร็จแล้วสร้างข่าว

### **การแก้ไขข่าว**

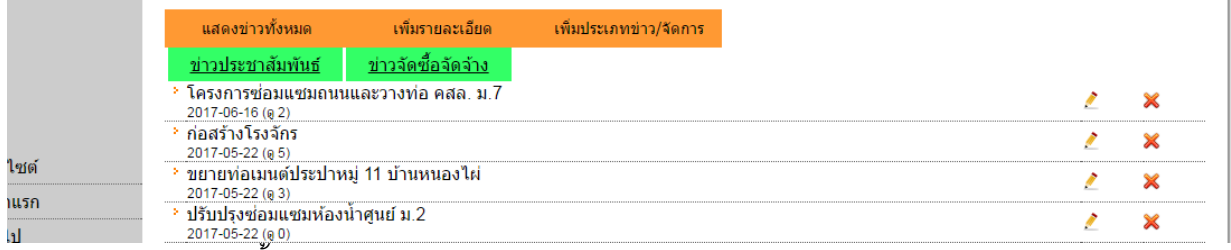

์<br>การแก้ไขข่าวทำได้ตังนี้

- 1. ที่แท็บ (แสดงข่าวทั้งหมด)
- 2. เลือกเรื่องที่ต้องการแก้ไข
- 3. กดรูปดินสอ เพื่อทำการแก้ไข / กดรูปกากบาท ถ้าต้องการลบ
- 4. เมื่อคลิกแก้ไขจะเข้าสู่หน้าจอด้านล่างการจัดการเหมือนกับขั้นตอนการเพิ่มรายละเอียด
- 5. แก้ไขเสร็จทำการกดปุ่มแก้ไข

### **จัดการไฟล์**

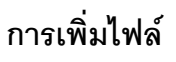

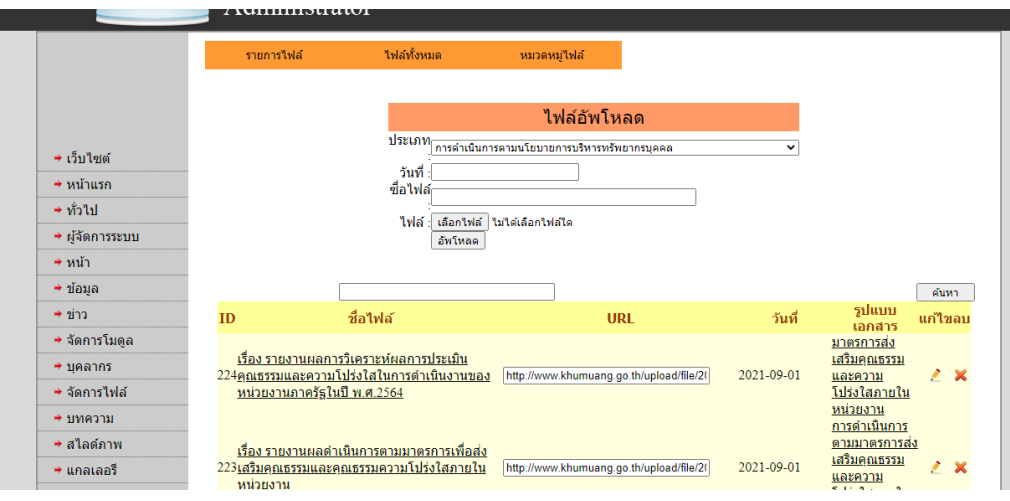

เป็นการเพิ่มไฟล์สามารถตั้งชื่อไฟล์ เลือกไฟล์ PDF, DOCX, DOC,TXT,MP3,PNG,SWF

- 1. เลือกประเภทไฟล์/หมวดหมู่ไฟล์
- 2. เลือกวันที่ ที่ต้องการประกาศไฟล์
- 3. ตั้งชื่อไฟล์
- 4. เลือกไฟล์
- 5. อัพโหลด

การจัดการอื่นๆ มีดังนี้

เมื่อต้องการแก้ไขชื่อไฟล์/หมวดหมู่ไฟล์ใหม่

X เมื่อต้องการลบไฟล์

**URL** คือที่อยู่ของไฟล์

**รูปแบบเอกสาร** หมวดหมู่ของไฟล์ สามารถคลิกไปดูไฟล์ในหมวดหมู่ได้

# **การเพิ่มหมวดหมไฟล์ ู่**

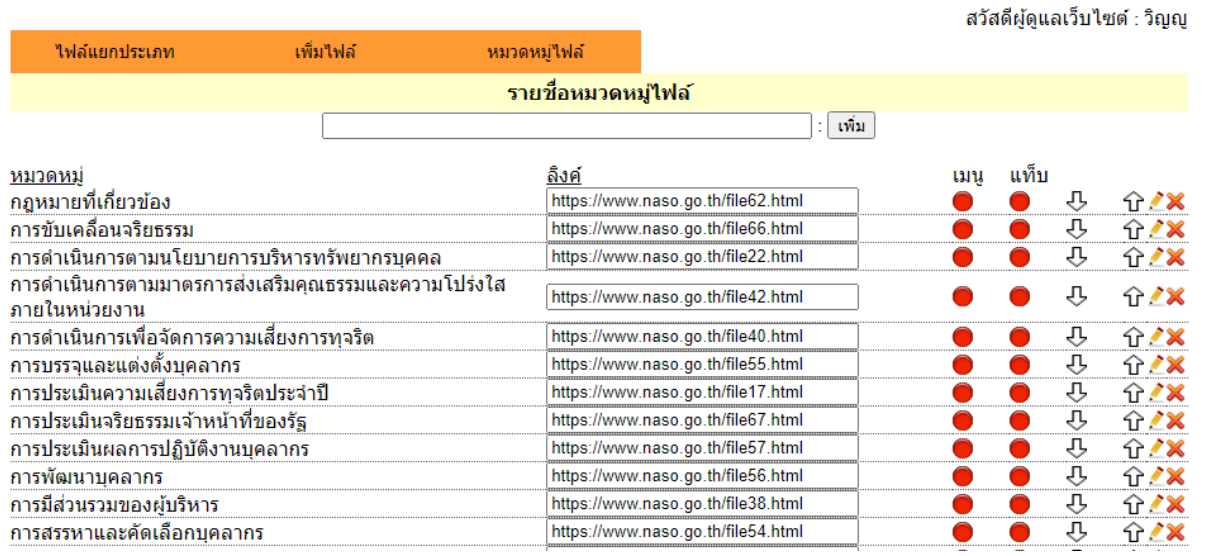

สามารถเพิ่มหมวดหมู่ไฟล์ขั้นตอนดังนี้

- 1. ตั้งชื่อหมวดหมู่
- 2. กดเพิ่ม

ค าอธิบายหน้า

เมนู คลิกสีแดงเป็นเขียว คือ แสดงตรงเมนู(เมนูด้านซ้ายเว็บไซต์)

แท็บ คลิกสีแดงเป็นเขียว คือ แสดงตรงแท็บ (เหมือนแท็บข่าว)

### **การเพิ่มหมวดหมู่**

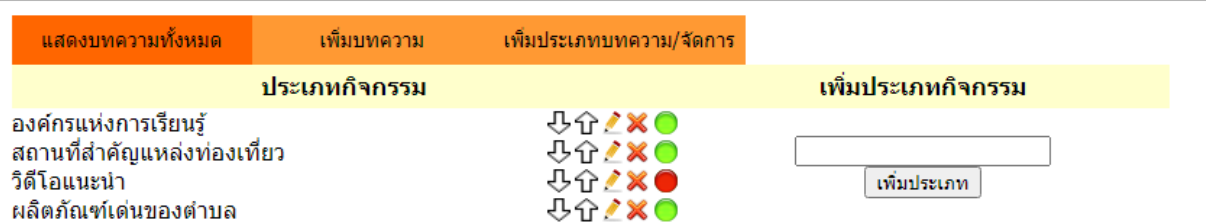

เราสามารถเพิ่มบทความได้ที่แท็บ (เพิ่มประเภทกิจกรรม/จัดการ)

- 1. ตั้งชื่อหมวดหมู่ที่กล่องข้อความด้านขวามือ เสร็จแล้วคลิกเพิ่มประเภท
- 2. การจัดการสามารถทำการเลื่อนขึ้น-ลงได้
- 3. แก้ไขหมวดหมู่ที่รูปดินสอ
- 4. **ปุ่ มสีเขียว** หมวดหมู่ที่แสดงหน้าเว็บไซต์
- 5. **ปุ่ มสีแดง** ไม่แสดงหน้าเว็บไซต์
- 6. ลบหมวดหมู่ที่รูปกากบาท

### **การเพิ่มรายละเอียด**

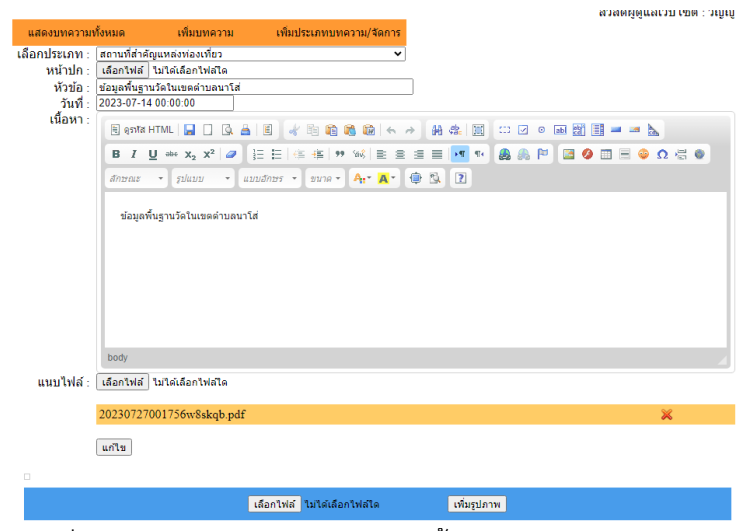

การเพิ่มรายละเอียดบทความท าได้ดังนี้

- 1. เลือกประเภทหมวดหมู่ที่ต้องการแสดง
- 2. เลือกภาพหน้าปก (ต้องมี)
- 3. ตั้งชื่อเรื่องที่หัวข้อ
- 4. กำหนดวันที่
- 5. ทำการลงเนื้อหา
- 6. ถ้ามีไฟล์แนบในเนื้อหาสามารถแนบได้ แนะน าไม่ให้เกิน 5 MB
- 7. เสร็จแล้วสร้างบทความ

### **สไลด์ภาพ**

# **การเพิ่มสไลดภ์ าพ/จัดการ**

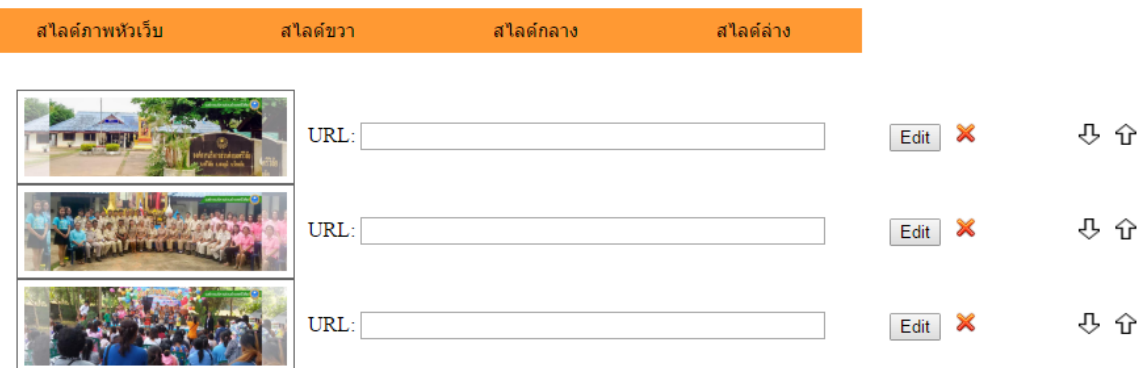

Total 3 Record : 1 Page : 1

 $*$ .jpg รูปที่เหมาะสมควรมีขนาด 1366x410 px ้เลือกใฟล์ ใม่ได้เลือกใฟล์ใด เพิ่มรูปภาพ

ภาพสไลด์แบ่งเป็น 4 หมวด

ภาพ

สไลด์หัวเว็บ แสดงบนสุดของเว็บไซต์

สไลด์ขวา แสดงด้านขวาเว็บ

สไลด์กลาง แสดงตรงกลางเว็บ

สไลด์ล่าง แสดงลิ้งที่ต้องการเชื่อมโยม

ี สามารถเพิ่มภาพจะต้องทำภาพให้ได้ขนาดตามที่ระบบเป็นสีแดง สามารถใส่ URL ต้องการให้คลิกแล้วไป ไหนได้ ใส่ URL แล้วคลิกที่ Edit และ

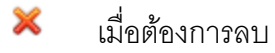

เมื่อต้องการปรับอันดับเลื่อนขึ้น เลื่อนลง

### **คลังภาพกิจกรรม**

### **หลักการสร้างคลังภาพคือสร้างภาพหน้าปก เสร็จแล้วกดแก้ไขเข้าไปเพิ่มภาพ**

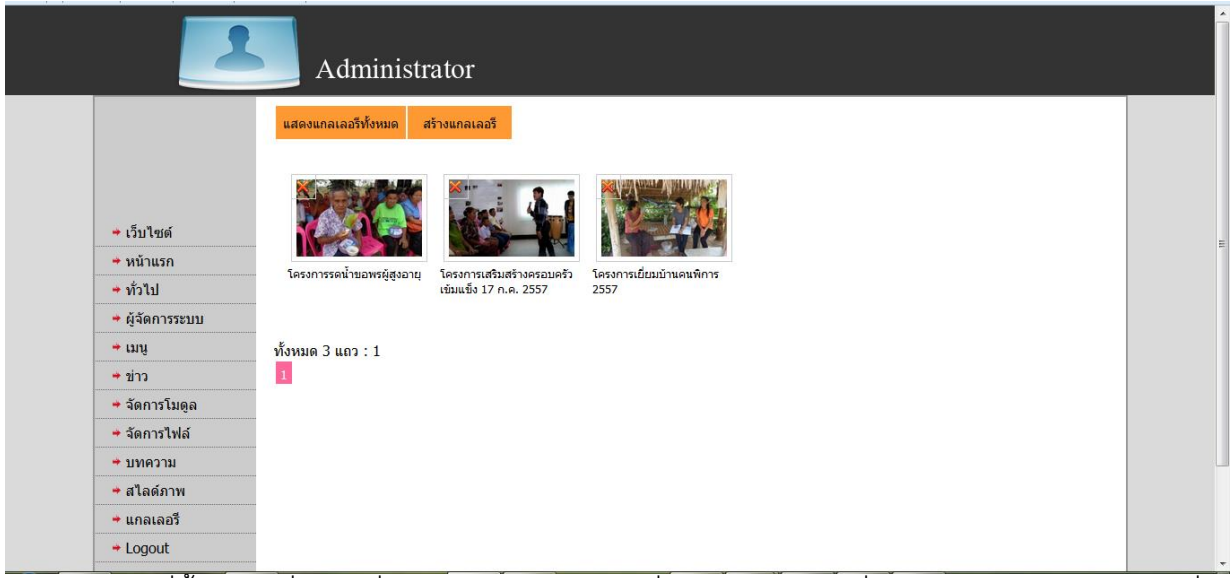

แสดงแกลเลอรี่ทั้งหมด เมื่อคลิกที่ภาพจะสามารถเข้าไปเพิ่มภาพในแกลเลอรี่และจัดการข้อมูลในแกลเลอรี่

X เมื่อต้องการลบแกลเลอรี่

### **สร้างแกลเลอรี่**

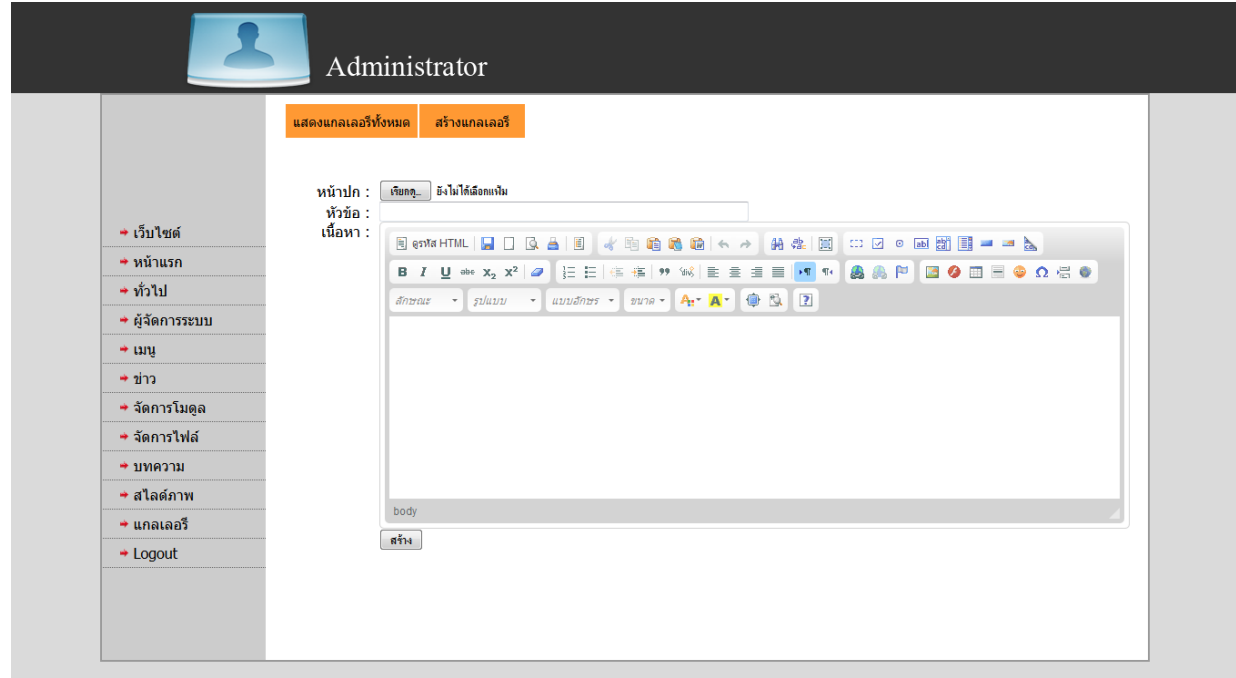

สามารถสร้างแกลเลอรี่โดยที่จะต้องมีหน้าปก ตั้งหัวข้อแกลเลอรี่ และใส่เนื้อหาอธิบายแกลเลอรี่

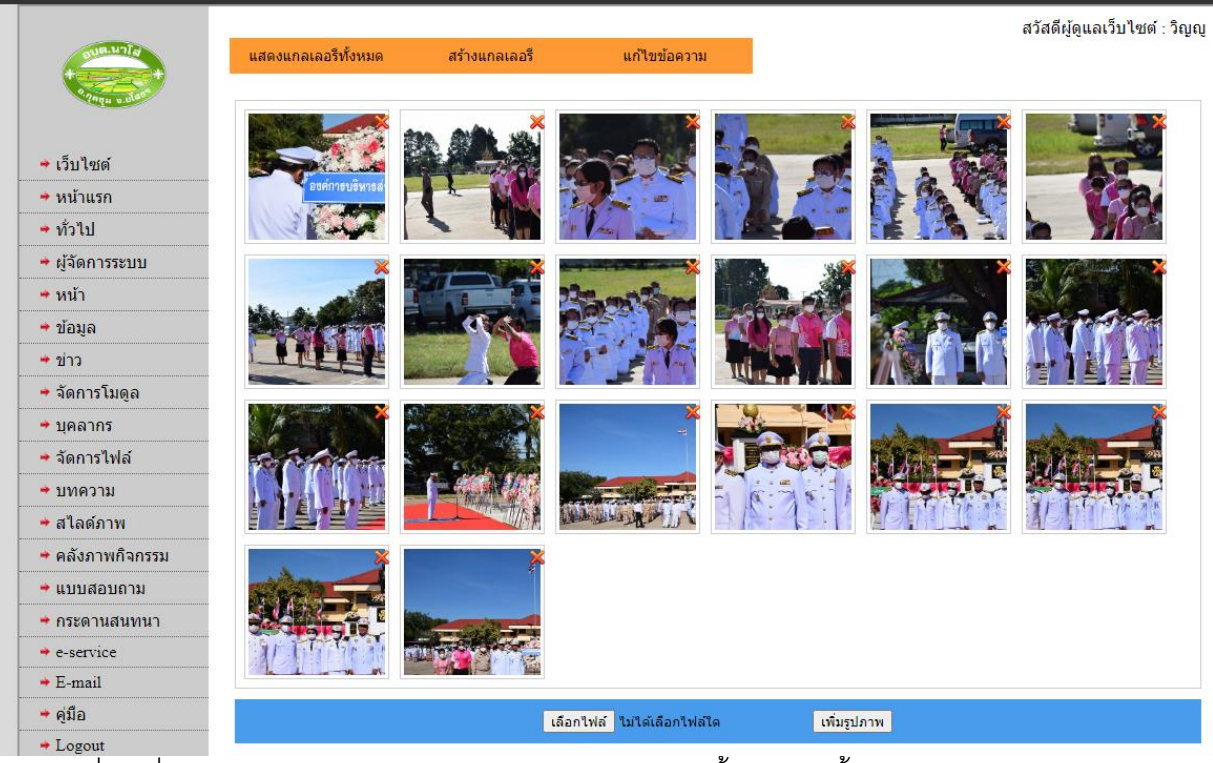

# จากหน้าแรกแกลเลอรี้ เมื่อ**คลิกปกแกลเลอรี่**ที่ต้องการแล้ว ข้างในจะประกอบไปด้วยรูปภายในแกลเลอรี่

สามารถที่จะเพิ่มภาพได้ทีละหลายๆ ภาพ ไม่เกิน 30 ภาพ โดยมีขั้นตอนดังนี้

1. กดเข้าไปที่แถบสีฟ้าด้านล่าง

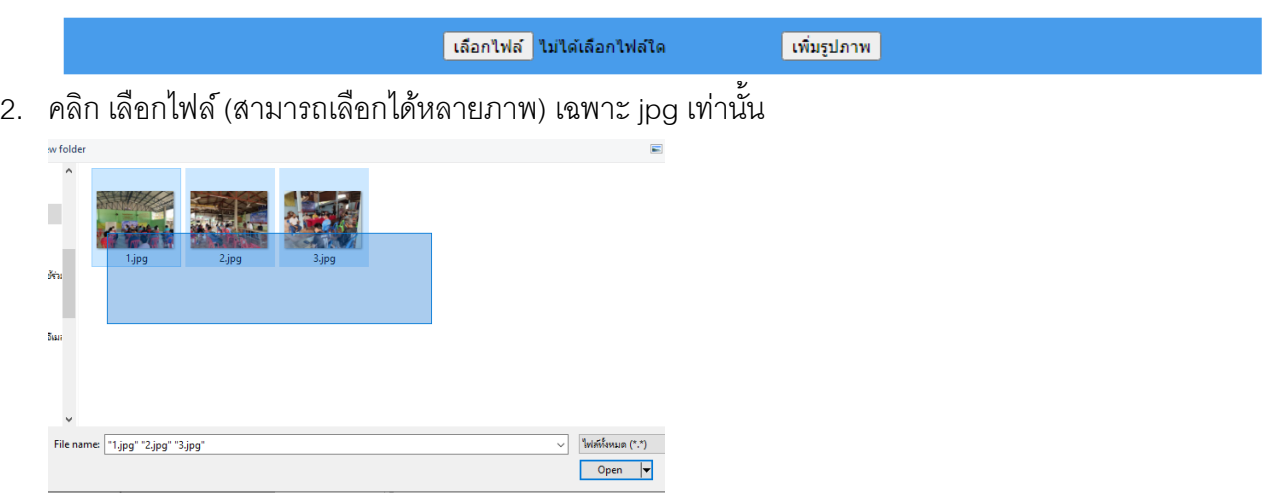

- 3. เลือกไฟล์เสร็จแล้วกด Open
- 4. จากนั้นทำการคลิกที่ "**เพิ่มรูปภาพ**"

เมื่อต้องการลบภาพ X

เมื่อต้องการแก้ไขข้อความหรือปกสามารถคลิกที่ **"แก้ไขข้อความ**"แท็บสีส้มด้านบน

#### **จัดการบุคลากร**

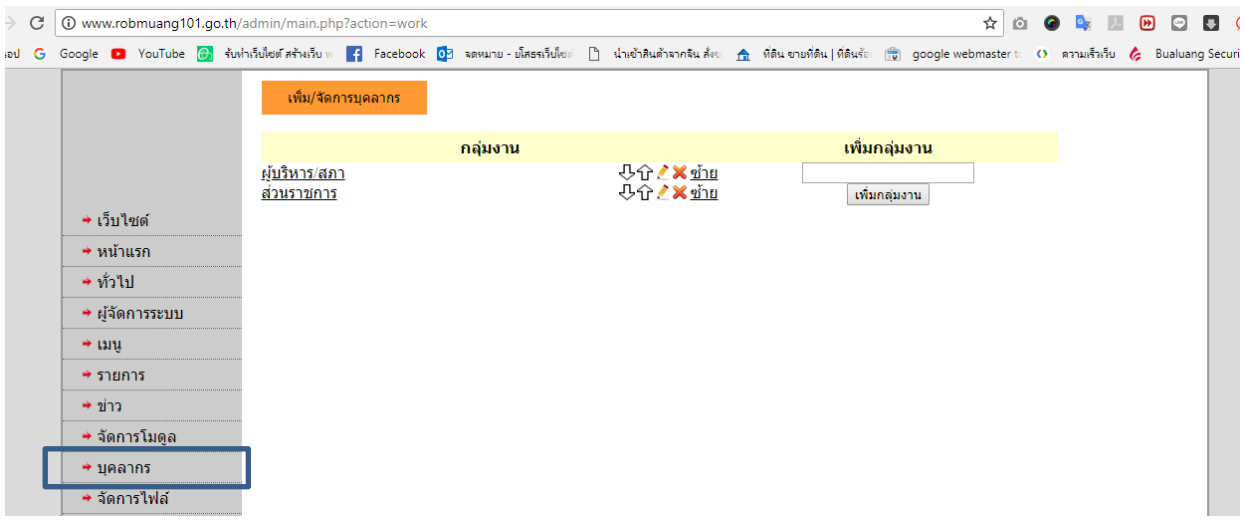

หน้าบุคลากรสามารถ

- **คลิกชื่อกลุ่มงาน** จะสามารถเพิ่ม ฝ่ายงานต่างๆ ได้ ดังรูปถัดไป
- เพิ่มกลุ่มงาน สามารถเพิ่มกลุ่มงาน หมวดหมู่งาน ตัวอย่างเช่น ผู้บริหาร ส่วนราชการ
- ลูกศรขึ้น-ลง สามารถเลื่อนขึ้นลงได้
- รูปดินสอ แก้ไขข้อความ
- รูปกากบาท ลบกลุ่มงาน
- ซ้าย / ขวา เมื่อแสดงซ้ายจะขึ้นข้อความว่าซ้าย คลิกอีกทีจะไปแสดงที่ฝั่งขวา ข้อความเป็นขวา

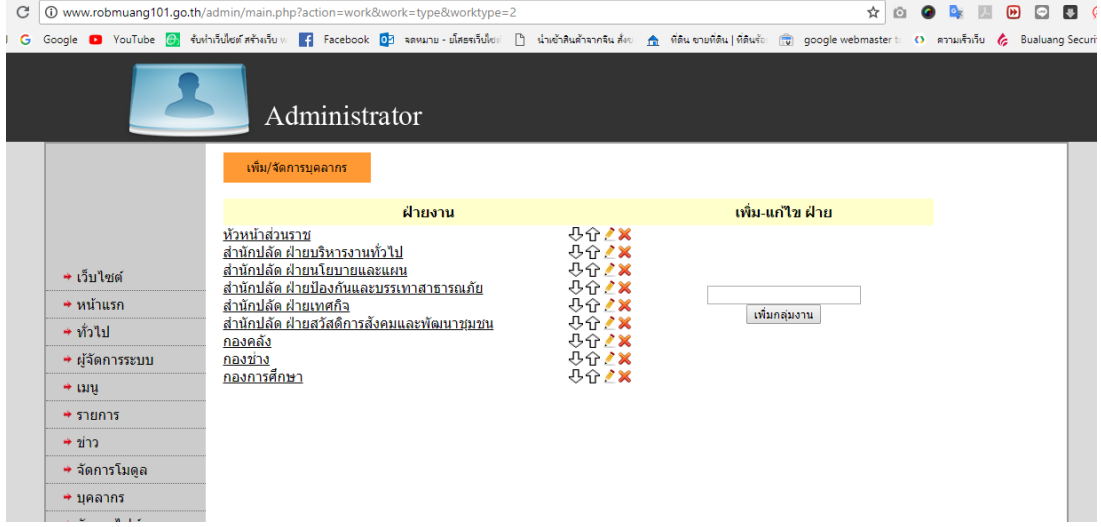

หน้าฝ่ายงาน

- 1. เพิ่มฝ่ายงานที่กล่องข้อความด้านขวา
- **2. จัดการบุคลาการ โดยการคลิกทชี่ ื่อฝ่ายงาน**

### **หน้าจัดการบุคลากร**

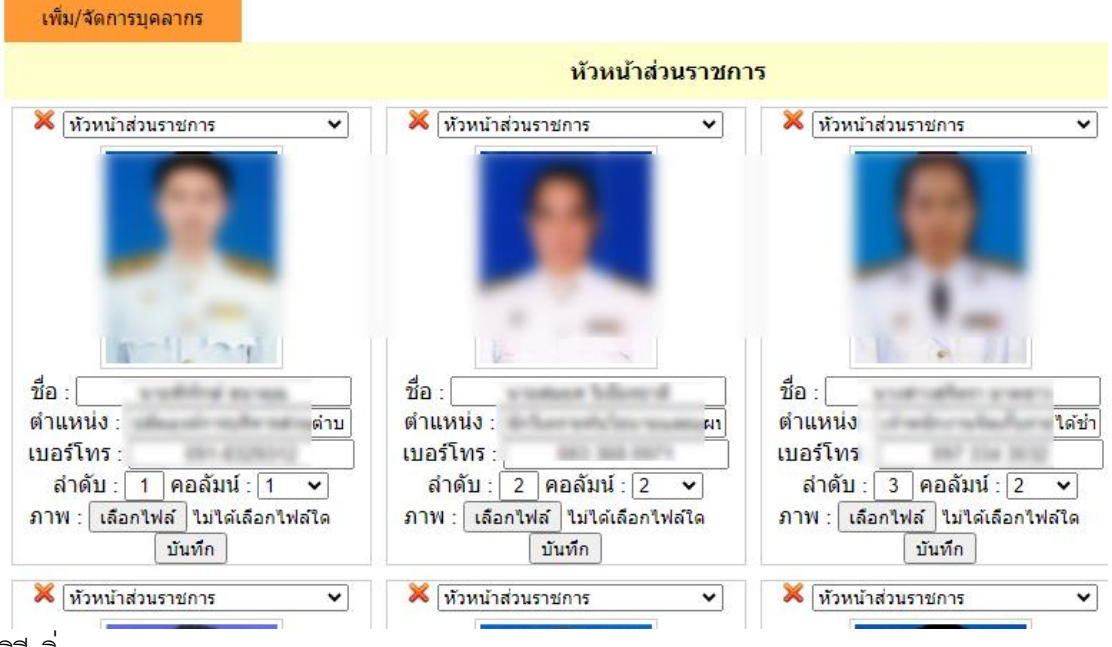

วิธีเพิ่มบุคลากร

1. คลิกที่อัพโหลดรูป

อัพโหลดรูป Drag & Drop Files

- 2. เลือกรูปในเครื่องของเราโดยการ (ดับเบิลคลิก)
- 3. เมื่อรูปอัพโหลดเสร็จจะแสดงที่หน้าเว็บอัตโนมัติ
- ี 4. กรอก **ชื่อ ตำแหน่ง ลำดับ**(เรียงลำดับ) **คอลัมน์**
- 5. ภาพ(ถ้าเปลี่ยน) กรณีเปลี่ยนภาพ
- 6. กดบันทึก

#### วิกีลบ

- 1. ให้กดเครื่องหมาย **X** ด้านบนซ้ายของรูป
- 2. ตอบตกลง

### วิธีแก้ไขบุคลากร

1. แก้ไขโดยการเพิ่มใหม่ และลบภาพเดิมออก ท าขั้นตอนเหมือนกับการเพิ่มบุคลากร

### วิธีย้ายฝ่ายงาน

- 1. ย้ายโดยการ คลิกเลือก ชื่อฝ่ ายด้านบนของรูป
- 2. กดบันทึก
- 3. เข้าไปแก้ไขล าดับและคอลัมน์ในฝ่ายที่ย้ายภาพเข้าไป
- 4. เสร็จก็กดบันทึก

สวั